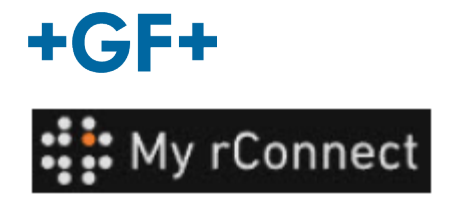

# **El cliente acepta la invitación**

# **Contenido:**

CASO 1: CASO 2:

**1.** Acepta la invitación enviada por GFMS

En el primer caso, el cliente recibe una invitación por **e-mail** que debe aceptar.

# Hi. Willy URS!

Mohamed-Nour, Tamer from GFMS has invited you to use My rConnect (Stag) to collaborate with them. My rConnect (Stag) is a platform which helps you to boost your service processes and assets to the next level.

Use the button below to set up your account and get started:

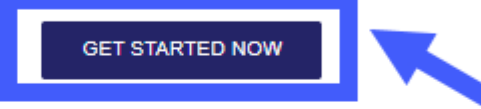

Feel free to contact our customer success team anytime. (We're lightning quick at replying.)

Welcome aboard

The My rConnect (Stag) Team

P.S. Need help getting started? Check out our product documentation

If you're having trouble with the button above, opery and paste the URI, below into your web browser

https://azfunc-symuserinvitation-staging.azurewebsites.net/api/ InviteUser?invitationId=7ecbaadb-3c74-4d57-90aa-7d0678fd81f6

Desde el momento en que se acepta la invitación, el cliente puede iniciar sesión y empezar a introducir:

- Nombre de usuario
- Contraseña

Nota: Estos datos son necesarios para el sistema operativo Microsoft; existen dos casos:

Para aceptar, pulse sobre el recuadro azul para poder continuar.

En caso de problemas, copie y pegue la URL que aparece en la parte inferior del e-mail para poder abrir y acceder a la plataforma My rConnect.

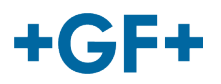

# CASO 1:

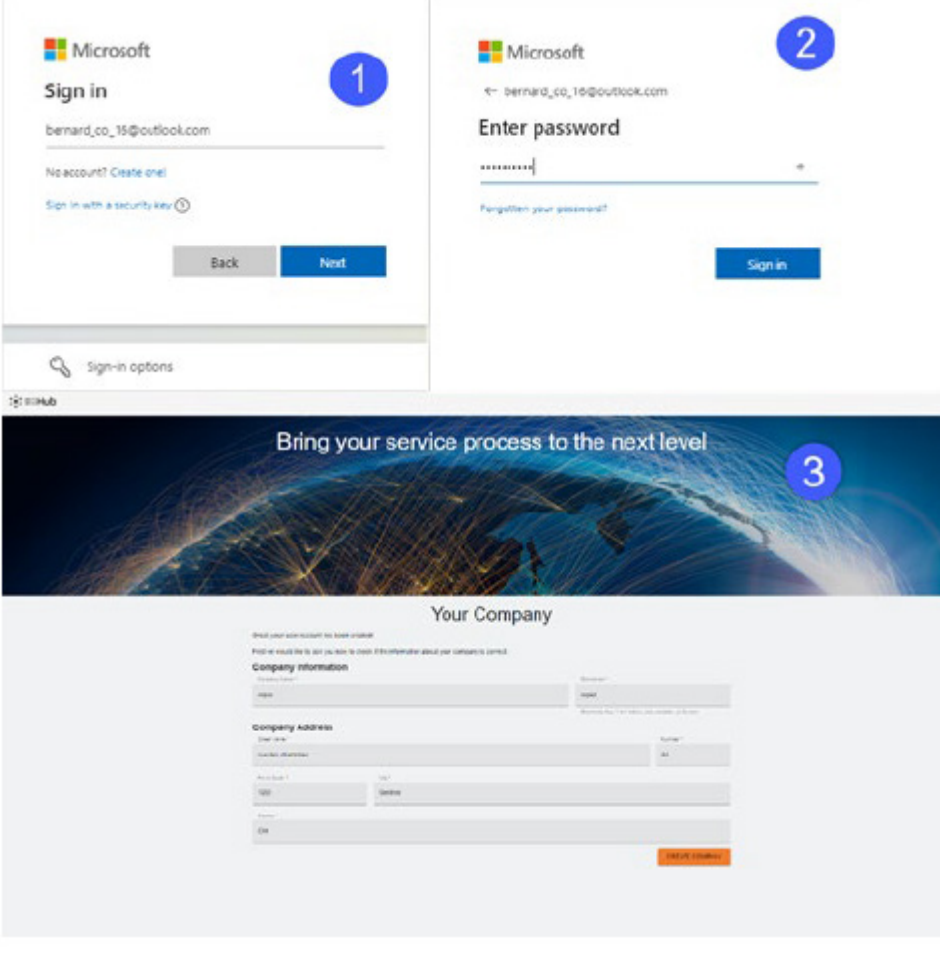

Cuenta conocida por Microsoft: ejemplo de una cuenta

### yyy.xxx@email.com

**donde se conocen el nombre de usuario y la contraseña**. La conexión es automática y el acceso es inmediato.

 $\theta$ 

El cliente debe poder conectarse tras la creación de la cuenta y la contraseña.

Accederá a una página en la que se muestran todos los datos registrados por la empresa y deberá hacer clic en el botón «**CREATE COMPANY**» (Crear empresa) (recuadro azul en la imagen).

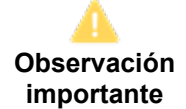

Si hay algún error, el botón aparece en gris y no es posible validar este paso. Cambie los datos hasta que los botones se vuelvan de color naranja.

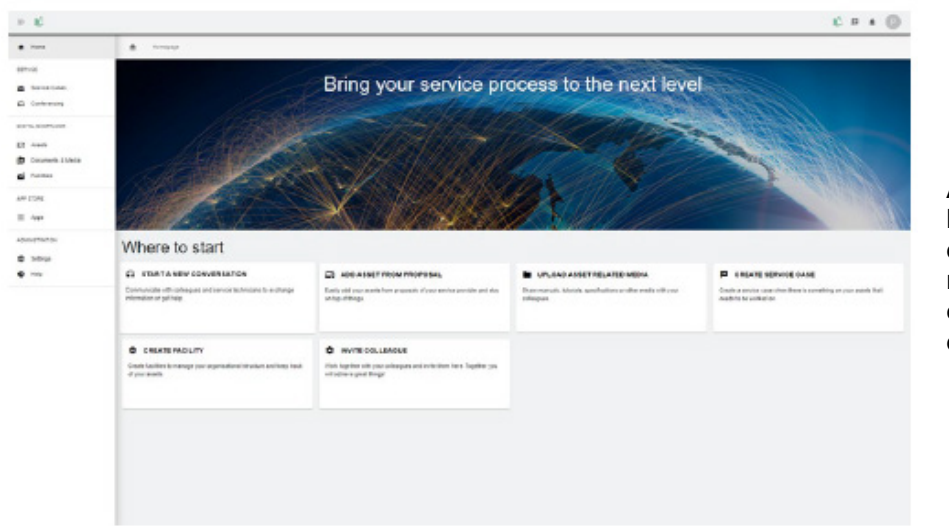

Aparece la ventana de bienvenida para los clientes de la plataforma My rConnect, que ofrece varios enlaces para realizar diversas funciones.

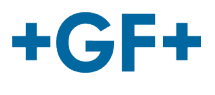

# CASO 2:

Cuenta no reconocida por Microsoft: ej. una cuenta

yyy.xxx@mail.com ; **o no se reconocen el nombre de usuario y la contraseña.** 

La conexión le pedirá que cree esta cuenta a través del sistema de Microsoft.

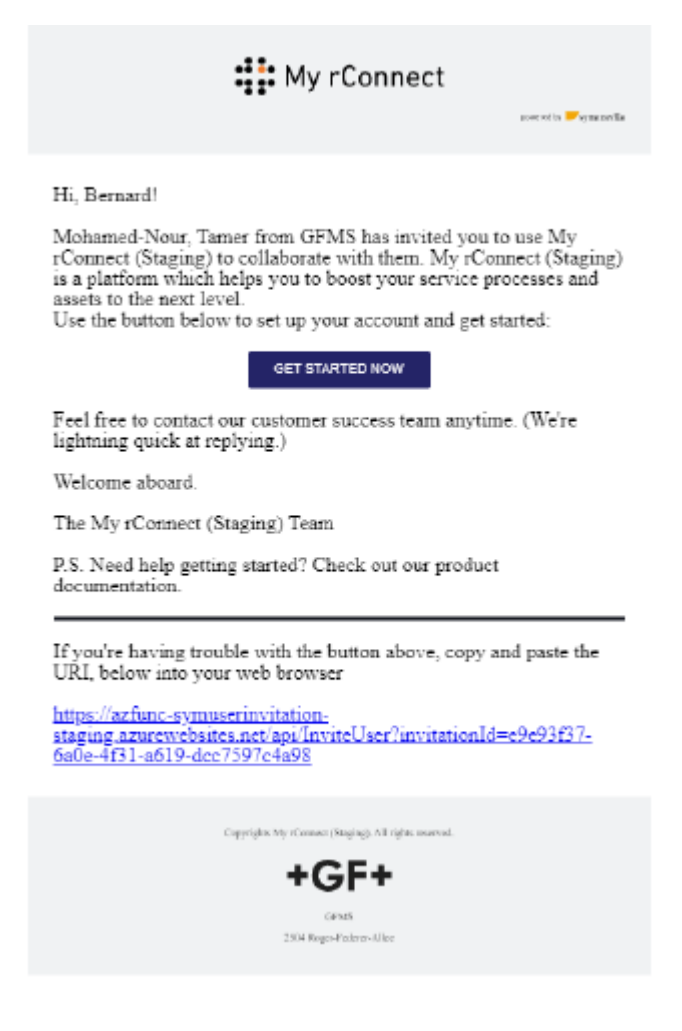

## **Paso 1:**

Tras recibir la invitación, el cliente debe pulsar el botón «Get started now» (empezar ahora).

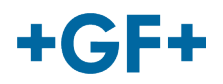

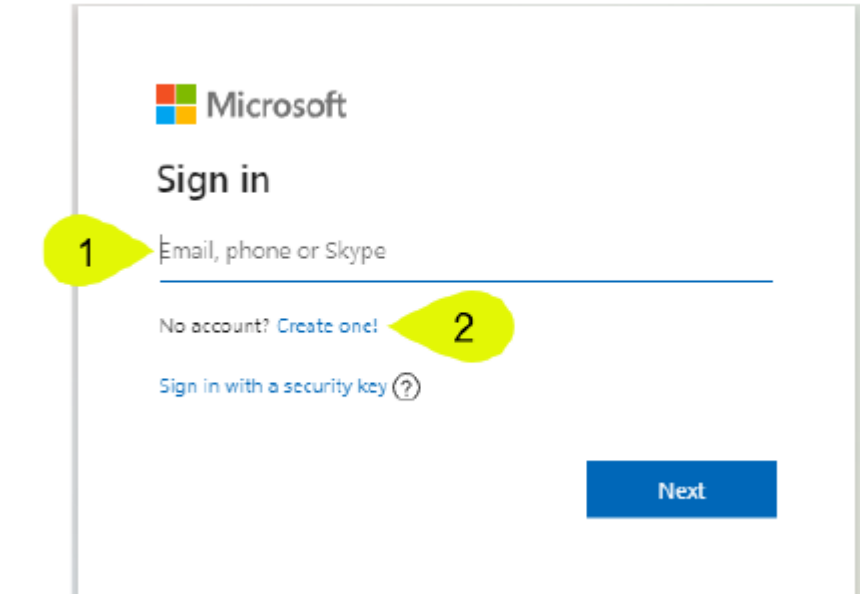

## **GF Machining Solutions**

Cuando el cliente acepte la invitación enviada por el FSE, el sistema le enviará a una página web de inicio de sesión de Microsoft.

Hay 2 posibilidades:

### **1. Introduzca un e-mail:**

Significa que el cliente dispone de un e-mail conocido por Microsoft (cliente dentro del directorio activo de Microsoft Windows) y puede conectarse inmediatamente y acceder a la plataforma My rConnect.

## **2. Cree una cuenta:**

Si el cliente tiene un e-mail que no es conocido por Microsoft (el cliente no está en el Directorio Activo de Microsoft Windows), deberá crear un perfil vinculado a su e-mail dentro de esta página de acceso.

Deberá introducir su propio e-mail y crear una contraseña. La página web de inicio de sesión de Microsoft le permitirá entonces el acceso al cliente.

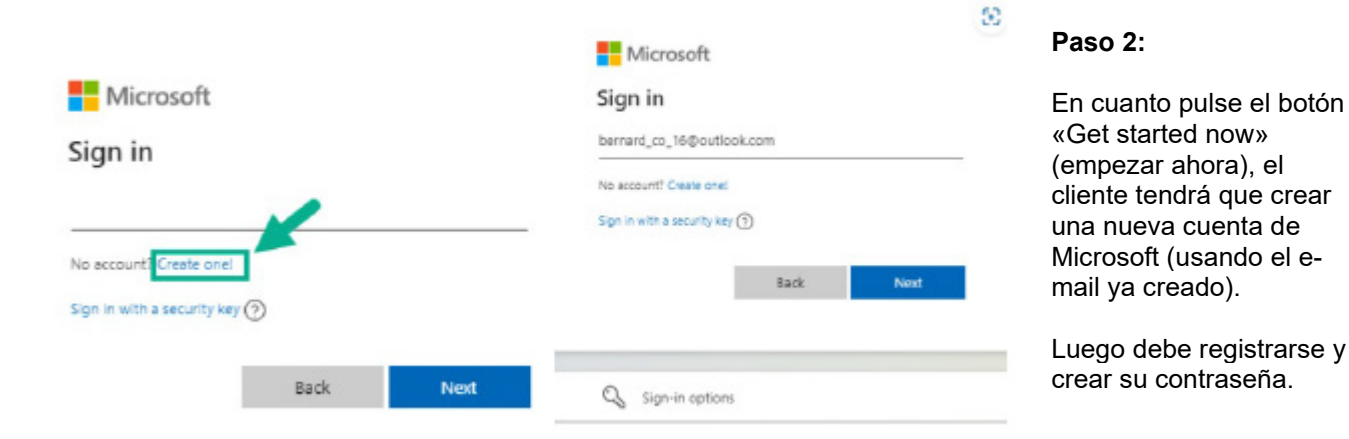

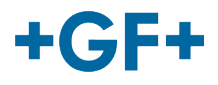

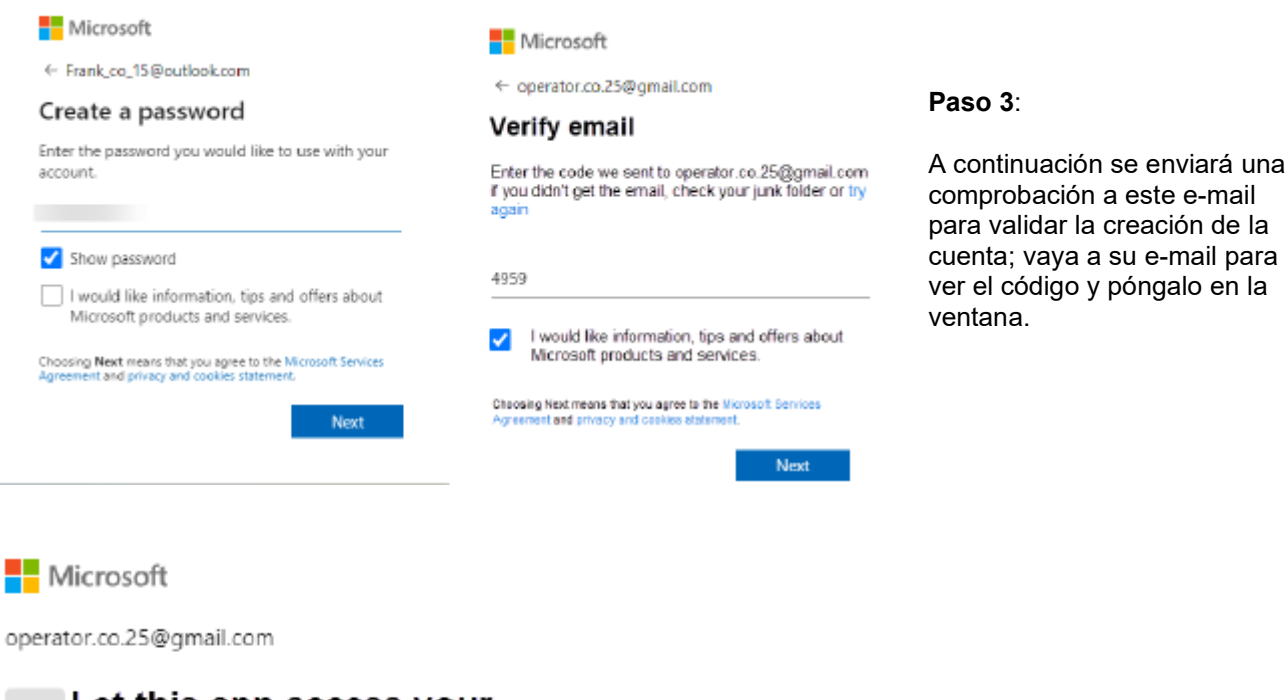

Let this app access your ss. info?

## unverified

#### Secure Service Hub Staging needs your permission for :

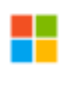

#### View your basic profile

Secure Service Hub Staging will be able to see your basic profile (name, picture, user name).

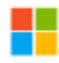

#### View your email address

Secure Service Hub Staging will be able to read your primary email address.

Accepting these permissions means that you allow this app to use your data as specified in their terms of service and privacy statement. You can change these permissions at https://microsoft.com/consent. Show details

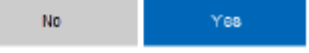

#### **Paso 4**:

En este momento, Microsoft le informa de los términos y condiciones y del derecho de acceso a la aplicación; puede consultar estas condiciones haciendo clic en los enlaces y, a continuación, pulsar el botón «Sí» para pasar al siguiente paso.

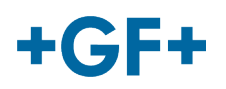

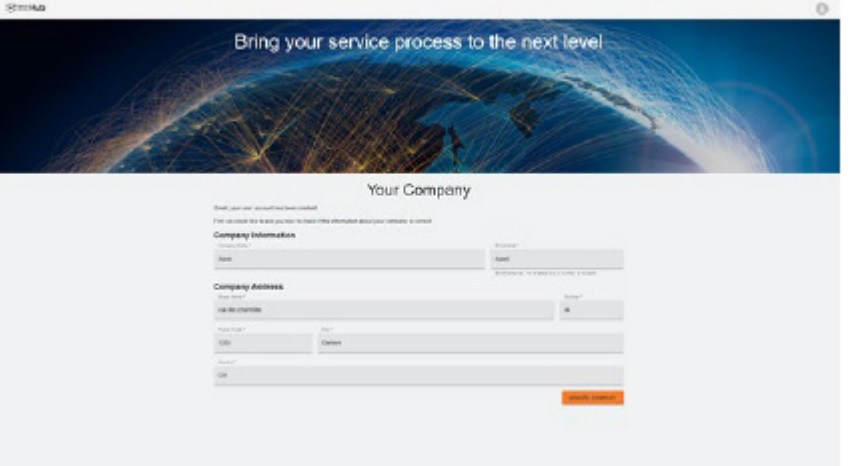

#### **Paso 5:**

Al final de la autenticación, el cliente valida los datos y pulsa el botón «Create company» (crear empresa).

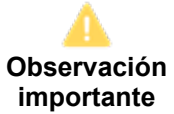

Si hay algún error, el botón aparece en gris y no es posible validar este paso. Cambie los datos hasta que los botones se vuelvan de color naranja.

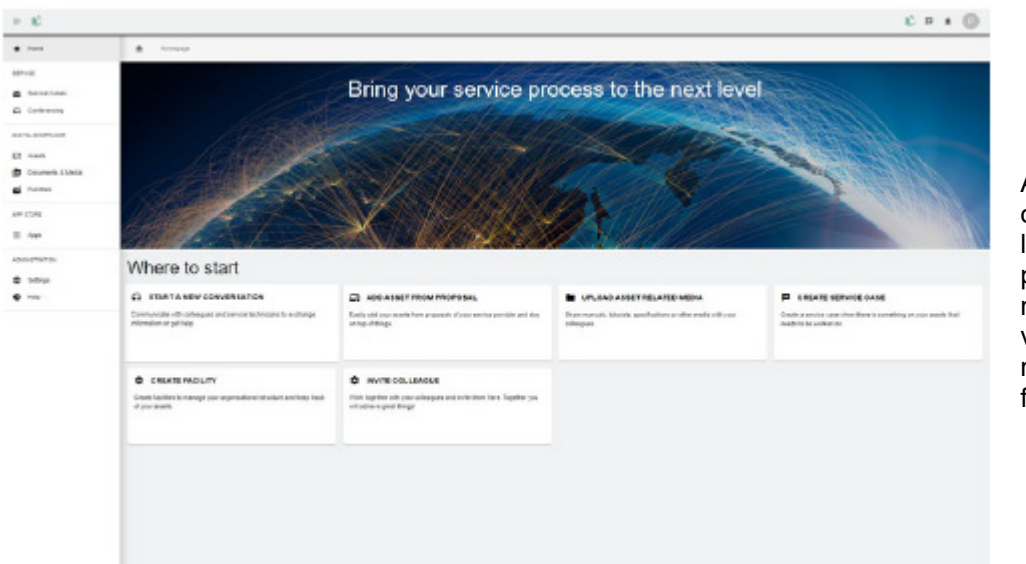

Aparece la ventana de bienvenida para los clientes de la plataforma My rConnect, que ofrece varios enlaces para realizar diversas funciones.